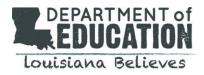

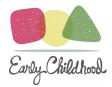

# **Transferring Children in GOLD®**

#### **General Information**:

- Functionality was added to the new license to prevent duplicate child portfolios.
- If you receive a message that a child portfolio already exists, do not create a new account for this child.
- Use the Child ID# provided in this message to search for the child within your program or submit a transfer request for the child to be added to your program.

| Duplicate Child                                                                                                    |  |  |  |  |  |  |  |
|----------------------------------------------------------------------------------------------------|--|--|--|--|--|--|--|
| This child matches the child profile associated with ChildID 17118339 in GOLD <sup>®</sup> . To make changes to this child profile before adding the child, select Make Changes. |  |  |  |  |  |  |  |
| Make Changes                                                                                                    |  |  |  |  |  |  |  |

## **Types of Transfers:**

| Transfer Type         | Responsible Party               | Steps                                                                                                    |
|-----------------------|---------------------------------|----------------------------------------------------------------------------------------------------|
| Within a site         | Site<br>Administrator           | Standard site administrators can <u>transfer child records</u> to another class in MyTeachingStrategies <sup>®</sup> .                                                                                                    |
| Within a<br>network   | <u>Network</u><br>administrator | <ul> <li>If you receive a child in your program and receive the "Duplicate Child" prompt when adding, you will need to reach out to request a transfer.</li> <li>Contact your network's GOLD administrator and provide the Child ID# given in the duplicate child message.</li> <li>The Network administrator will search for the child within their network, and transfer the child to the correct classroom.</li> </ul>                                                                        |
| Outside of<br>network | LDOE                            | <ul> <li>If you need to transfer a child from another network,</li> <li>Contact your <u>network's GOLD administrator</u> and provide the Child ID# given in the duplicate child message.</li> <li>The Network administrator will submit a transfer request to the LDOE.</li> <li>The individual making the transfer request must be recognized as a Network or OSEP administrator and be authorized by the superintendent of the school system to request a transfer of student data.</li> </ul> |

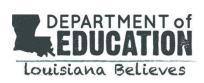

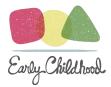

### How to Transfer Children (Site Administrator or Network Administrator)

Administrators have the ability to transfer children between classes in GOLD.

To transfer a child record in *MyTeachingStrategies*<sup>®</sup>:

• Select Administration from the Profile Icon drop-down menu (1).

| MyTeachingStrategies"           |                           | evelop Report Family | TR                                                                           |
|---------------------------------|---------------------------|----------------------|------------------------------------------------------------------------------|
|                                 | Welcor                    | me, Tim!             | Tim Reed<br>Messages (0)<br>Manage My Profile                                |
|                                 | Administration            |                      |                                                                              |
| View<br>Documentation<br>Status | View Assessment<br>Status | View Snapshot        | Register for Practice Environment Use Log in to Practice Environment LOG OUT |

- Select Children from the top navigation menu (1).
- Filter child records by program, site, teacher, or class, or leave the filter dropdown menus as is to view all child records in your administrative access (2).
- Select Submit (3).

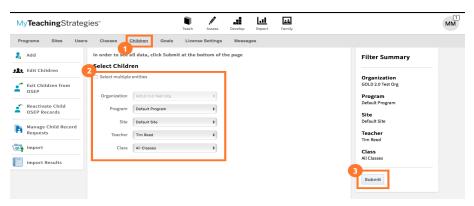

• Select a child record to transfer (1). Note: You can also transfer multiple child records at once. For more information, please review this article: How do I transfer multiple child records at once in *MyTeachingStrategies*<sup>®</sup>?

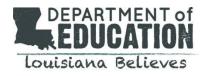

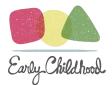

# How to Transfer Children (Site Administrator or Network Administrator)

continued

| My <b>Teaching</b> Strateg       | gies"            |                            | Tead                              | ch Assess          | Develop Report                                       |                                                |                                           |                                                           |
|----------------------------------|------------------|----------------------------|-----------------------------------|--------------------|------------------------------------------------------|------------------------------------------------|-------------------------------------------|-----------------------------------------------------------|
| Programs Sites Users             | Classes          | Children                   | Goals                             | License Sett       | ings Messages                                        |                                                |                                           |                                                           |
| 🔒 Add                            |                  |                            |                                   |                    | e, last name, or child id<br>organization uses to id |                                                |                                           | Filter Summary                                            |
| Edit Children                    | First Nam        | Last Nam                   | Child                             | I Identifier       | Include inactive Sea                                 | arch < p                                       | age 1 of 605 >                            | Organization<br>MyTeachingStrategies Demo<br>Organization |
| Reactivate Child<br>OSEP Records |                  | Children<br>Columns to Dis | play                              |                    |                                                      |                                                |                                           | Program<br>All Programs<br>Site                           |
| Import                           |                  |                            |                                   |                    |                                                      |                                                |                                           | All Sites                                                 |
| Import Results                   | First<br>Name    | Last Name                  | Class                             | Primary<br>Teacher | Site                                                 | Program                                        | Organization                              | Teacher<br>All Teachers                                   |
|                                  | <u>Aa'sjayla</u> | Barnes                     | Infants,<br>Toddlers,<br>and Twos | MTSDemo<br>127     | Arun Lata                                            | Professional<br>Development<br>Demo<br>Program | MyTeachingStrategies<br>Demo Organization | All Teachers<br>Class<br>All Classes                      |
|                                  | Aaron            | Lopez                      | Preschool                         | Megan<br>Colburn   | Bright Start Site 1                                  | Bright Start<br>Academy                        | MyTeachingStrategies<br>Demo Organization |                                                           |
|                                  | Aaron            | Sanchez                    | Star's<br>Gang                    | Star<br>Whittaker  | 24-7 Intouch Demo<br>Site                            | 24-7 Intouch                                   | MyTeachingStrategies<br>Demo Organization | Edit Filter                                               |
|                                  | Aarti            | Sayanti                    | Star's<br>Gang                    | Star<br>Whittaker  | 24-7 Intouch Demo<br>Site                            | 24-7 Intouch                                   | MyTeachingStrategies<br>Demo Organization |                                                           |

- Select Select Class (1).
- Select the class the child record is transferring to.
- If needed, select a program, site, and/or teacher (2).
- If you are transferring the child record to a class with different ages or classes/grades, update the Age or Class/Grade (3).
- Select Save to transfer the child record, which will immediately become accessible to the primary teacher, co-teachers, and/or assistant teachers of the new class.

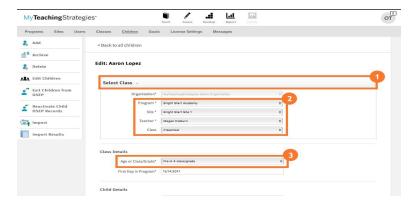